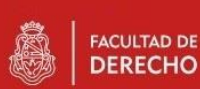

## **Manual de Aula Virtual . IECA 2021 Cátedras A, B y C**

Hola! Te damos la bienvenida a las aulas virtuales de la Facultad de Derecho!

Te vamos a contar brevemente lo que debes tener en cuenta para poder acceder al sitio de aulas virtuales de la Facultad de Derecho, donde vas a encontrar el aula de IECA donde estas inscripto o inscritpta.

## **Empecemos**:

Vas a encontrar el sitio de las aulas virtuales de la facultad de Derecho en este enlace:

https://derecho.aulavirtual.unc.edu.ar/

Cuando hagas click en ese enlace, te aparece lo siguiente

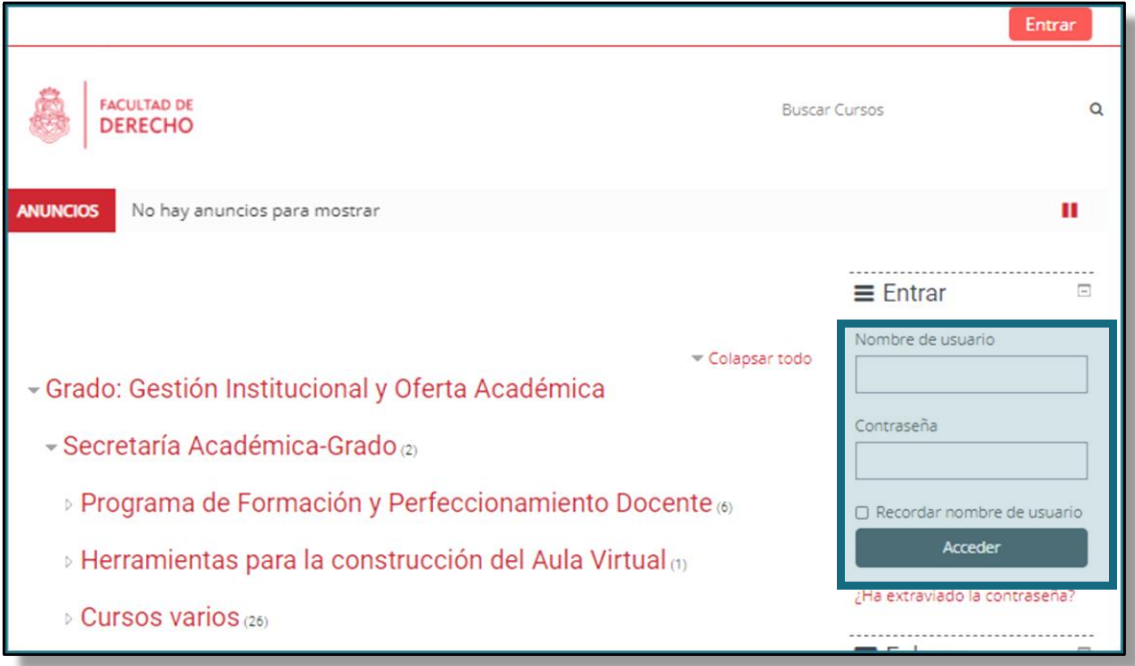

Inicialmente, tu **Nombre de usuario** y tu **clave** son tu **número de documento, sin puntos**. Por ejemplo: si tu DNI es 42.356.487 debes ingresar: 42356487 en los dos casilleros.

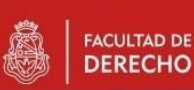

Una vez que ingreses esos datos y presiones el botón **Acceder**, lo que vas a ver es lo siguiente:

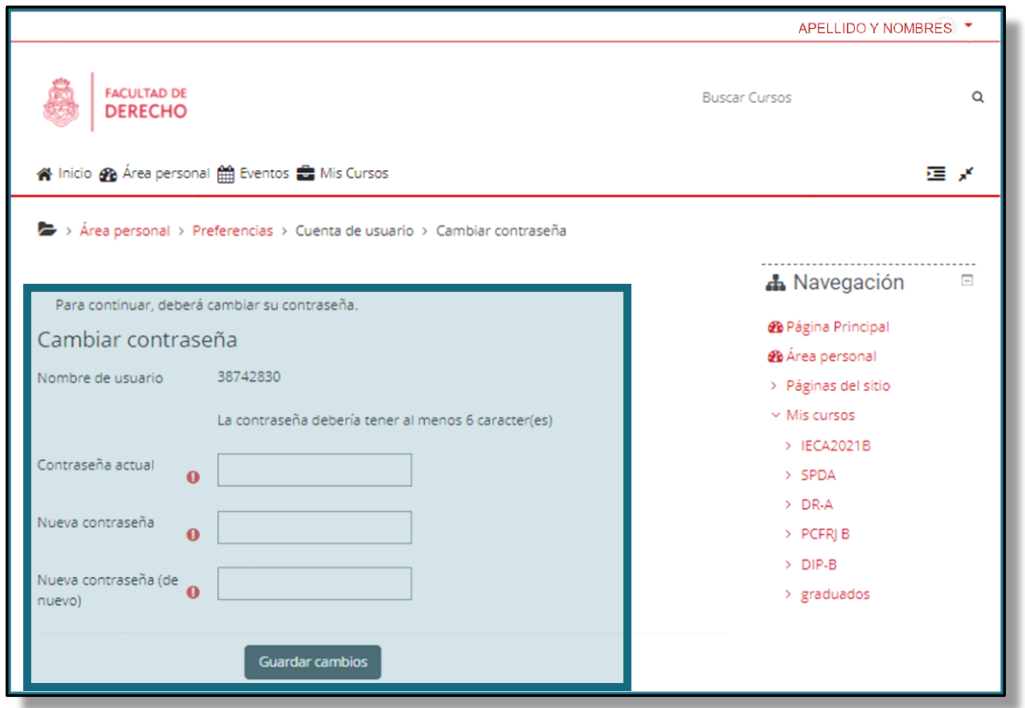

Te pide que le cambies la contraseña!!!.

Esto es **MUY IMPORTANTE**, por que te garantiza la seguridad en el sistema.

Tu Usuario es SOLO TUYO. No debes compartirlo, ni mostrarle a nadie la contraseña. Aunque no lo creas, es posible a partir de tu usuario, hacerse pasar por vos y hacerte daño u ocasionar daños a terceros.

Por eso, te pedimos que realices esta acción con mucha conciencia y tengas en cuenta que una buena contraseña que te brinde seguridad debe contener:

- Tamaño: la contraseña debe contener al menos 8 caracteres
- Caracteres válidos: debes garantizarte de usar:
	- letras mayúculas (A\_Z),
	- letras minúsculas (a-z),
	- números ( 0 a 9) y
	- caracteres especiales (#\$%&\*/\_.- entre otros)

Ejemplo: ARsD\$321 es una buena contraseña y segura!

SUGERENCIA: asegúrate de tener un papel y lápiz a mano para que puedas anotar la contraseña, memorizala y luego rompé el papelito.

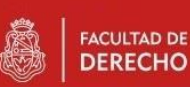

En caso que te olvides de tu contraseña, podes usar la opción de recuperación de contraseña en la página inicial del sitio. Te mostramos donde se encuentra:

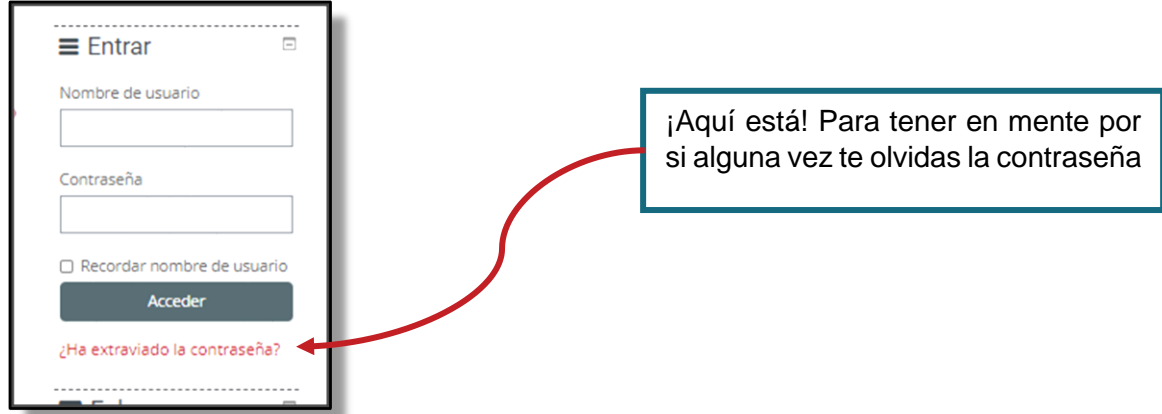

Una vez que hayas cambiado la contraseña, y cada vez que ingreses al aula, vas a poder ver los cursos donde estas participando. ¿Donde? Te lo mostramos en la siguiente imagen.

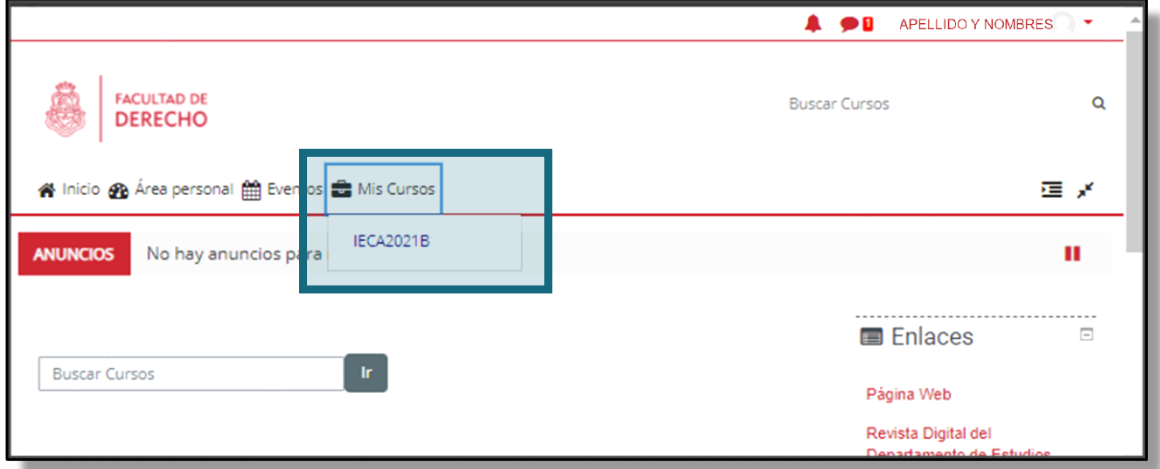

Por ahora, y hasta que empieces las clases en febrero, solo vas a poder ver un aula, que corresponde a la cátedra donde estas incluido. Unos días previos a que comiences las clases, vas a ver otra aula.

Esa aula es la que te va a corresponder según la comisión.

Esta comisión corresponde a un grupo de estudiantes (tus compañeras y compañeros de curso) y quien va a ser tu docente.

Cuando tengas clases, y a medida que avancen con los temas, va a aparecer en ella todo el material y las actividades que tu docente va a poner a tu disposición. Esa aula específica, va a ser una "*copia personalizada*" del aula donde vas a trabajar en el mes de enero.

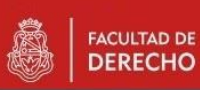

No te preocupes, vamos a hacerte otro documento con lo que sea nuevo y debas tener en cuenta.

Volvamos…una vez que ingreses, lo que vas a ver en el aula es lo siguiente (considera que el contenido del aula se ajusta según sea la cátedra a la que pertenezcas):

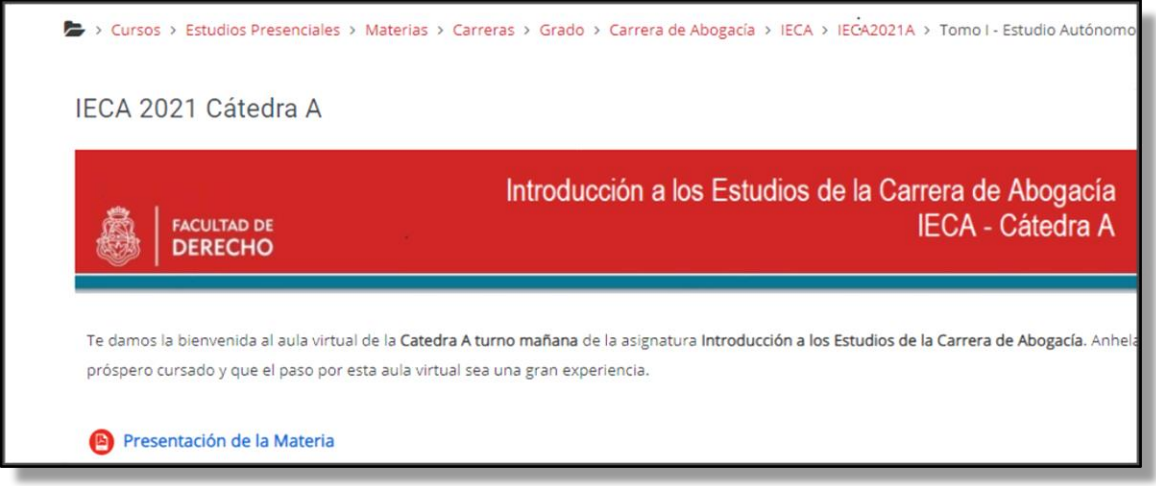

Como ves, tiene un pequeño mensaje de bienvenida (¡de verdad es un gusto tenerte en nuestra Facultad!) y algunas cosas de interés general, como calendario, presentación de la materia, etc.

Debajo de toda es información general vas a ver algo como:

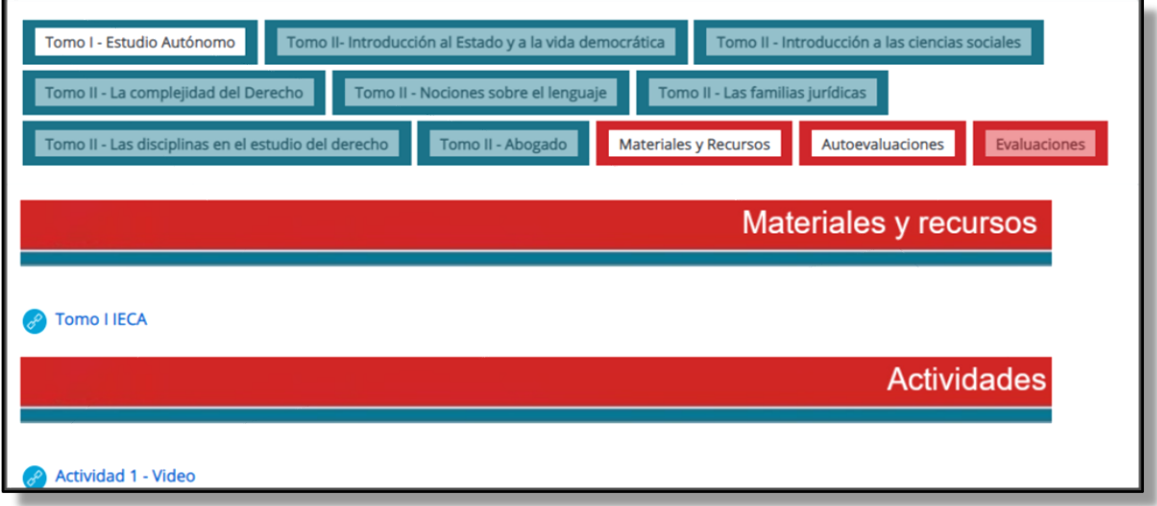

No te preocupes si la distribución o los títulos de esas pestañas son distintos, cada cátedra tiene pestañas diferentes, y si las ves con diferente alineación, no es importante: depende del perfil de usuario y el navegador!

Lo que queremos destacar para que tengas en cuenta es lo siguiente:

- **Las pestañas que tiene borde azul**, contienen todos los recursos y actividades que corresponden a unidades temáticas. Es decir: en cada pestaña vas a encontrar el material, las actividades y los recursos que los y las docentes de la cátedra han determinado para cada unidad temática.
- **Las pestañas que tiene bordes rojos**, son pestañas especiales y tienen objetivos diversos. Por ejemplo:
	- Materiales y recursos: tienen los materiales bibliográficos obligatorios y adicionales, guías de estudio, videos, audios, etc. Vas a ver que en esa pestaña, frecuentemente va a "ir apareciendo" cosas nuevas a medida de tu docente vaya incorporándolas.
	- Autoevaluaciones:, contiene los recursos necesarios para que puedas probar dos cosas:
		- Como te van a evaluar (modalidades y tipos de ejercicios que suelen incluirse en las evaluaciones parciales y finales)
		- Medir como estás estudiando: para poder determinar temas en los que necesitas reforzar el estudio, en caso que sea necesario.
	- Evaluaciones: va a contener los parciales que vas a tener que aprobar!

Por último, las pestañas que vez que están como "rellenitas" son aquella que no están habilitadas aún. A medida que tu docente vaya avanzando en el dictado de la materia, las va a ir poniendo visibles para que puedas acceder a su contenido.

Otra vez te damos la bienvenida, esperamos que tengas muchos éxitos y que este sea el primer paso de una prominente carrera!